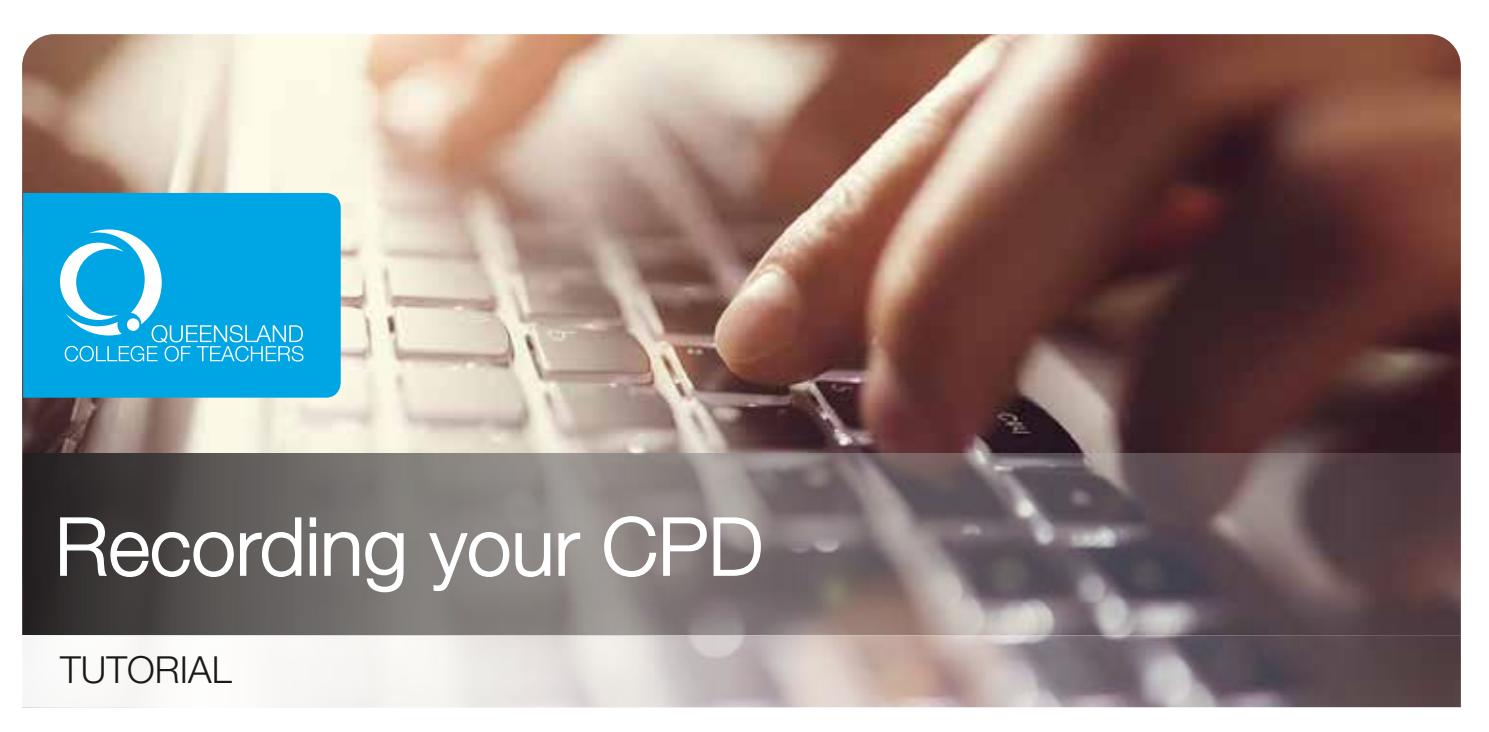

Queensland College of Teachers provides an easy and convenient online tool to record your CPD. Please follow the instructions in this tutorial to learn how to record your CPD.

# LOG IN TO MyQCT

#### $\odot$  my.qct.edu.au

Visit the page mentioned above to access the account login page (Figure 1). Enter your username and password then click 'LOG IN'.

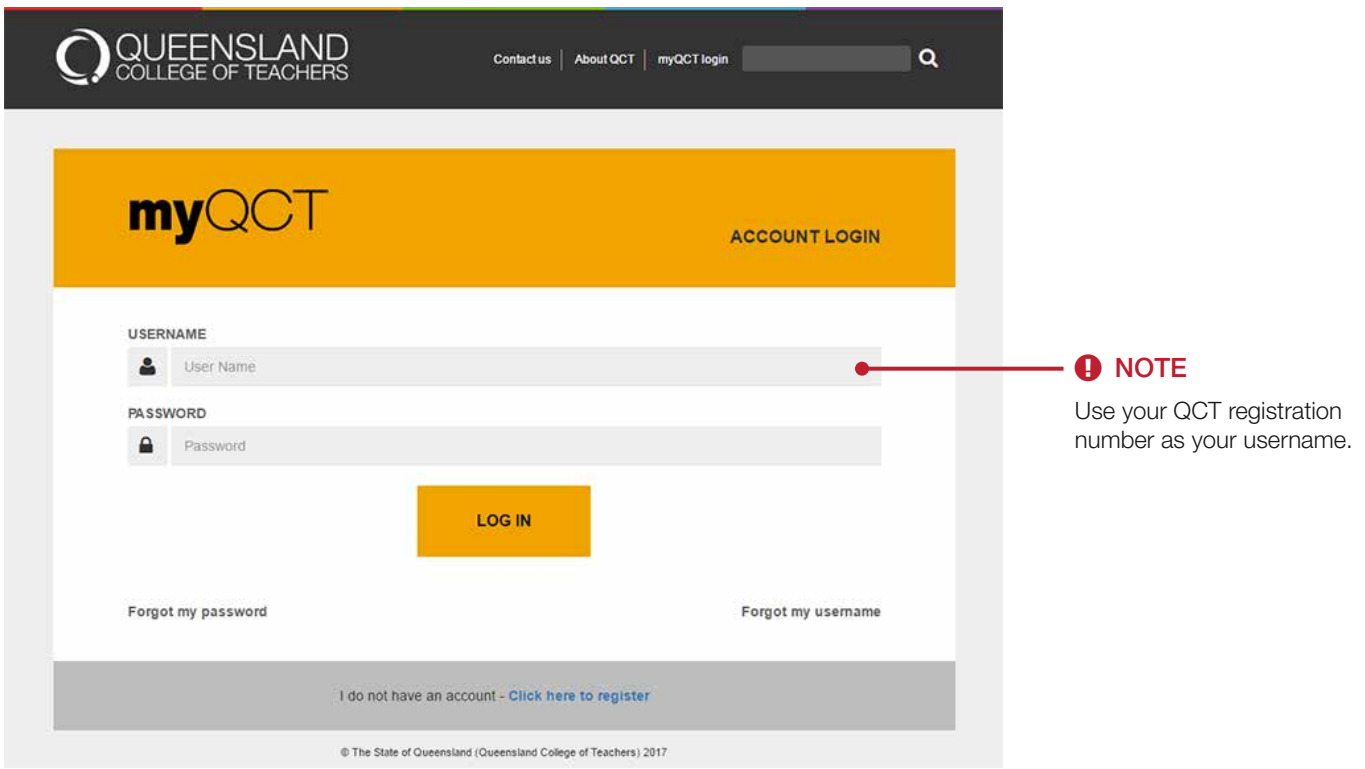

Figure 1 : Account login page

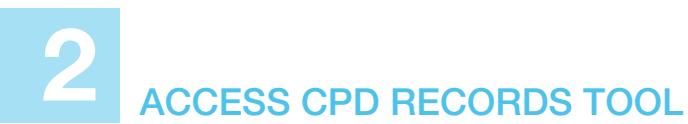

From your myQCT profile page (Figure 2), click on the 'CPD Records' button.

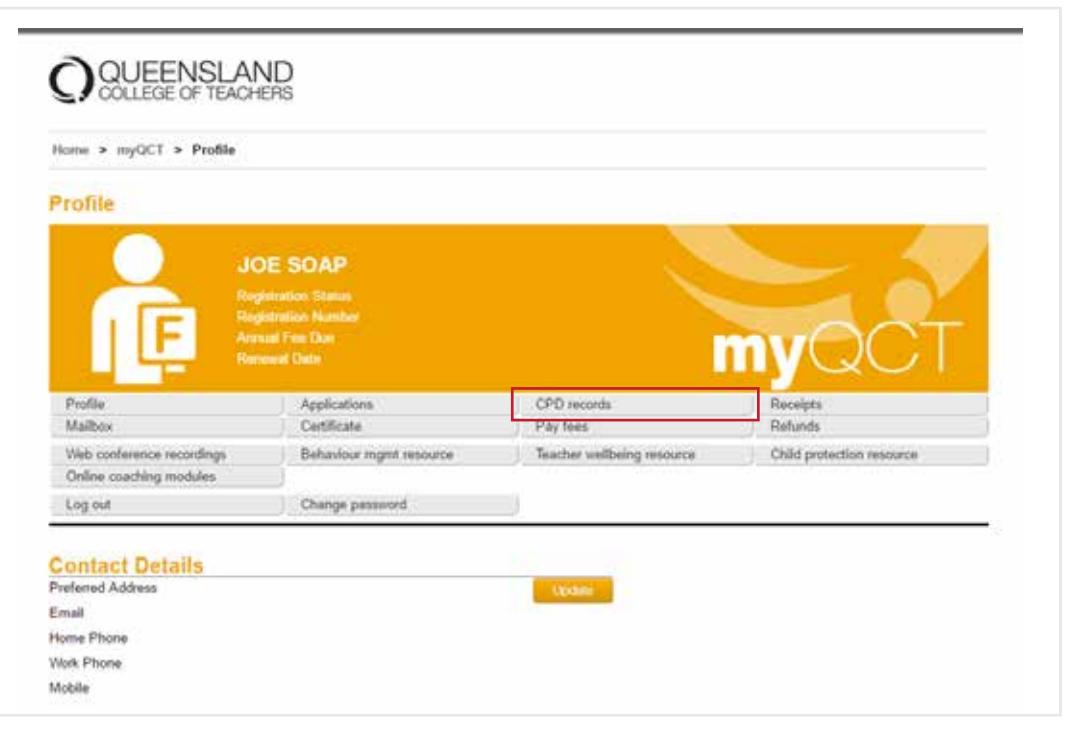

Figure 2 : MyQCT profile page

#### 3 ENTER A CPD RECORD

To enter a CPD record, click 'Add a CPD Record (for any year)' button (Figure 3). A new dialog window - Add or Edit a CPD Activity – will appear (Figure 4).

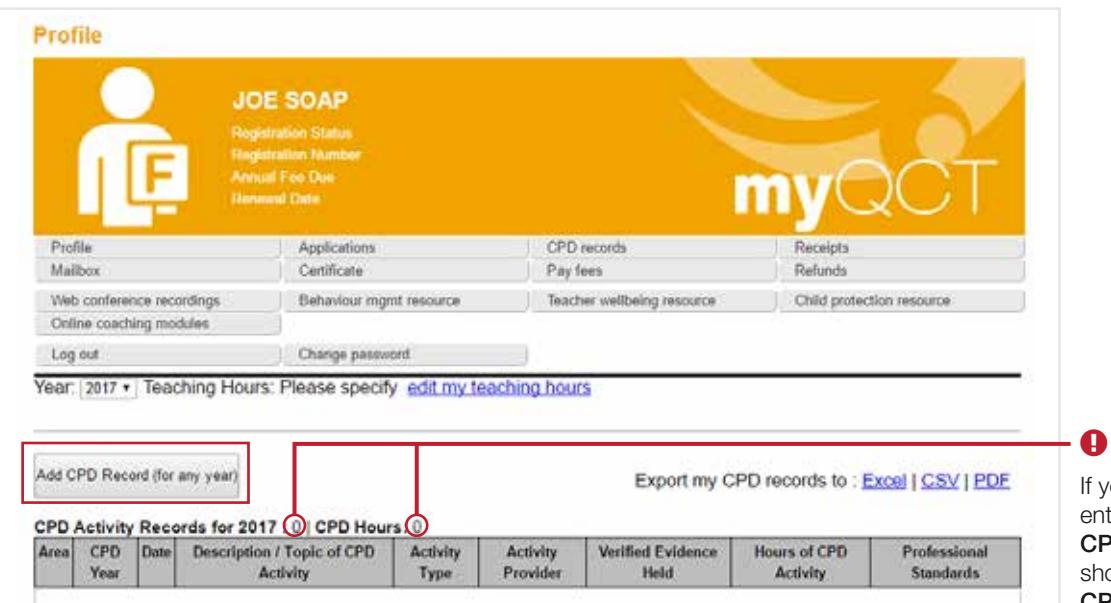

**NOTE** 

ou have not made any tries this year then your **D Activity Records will** ow as '0', as will your CPD Hours.

Figure 3 : CPD records table

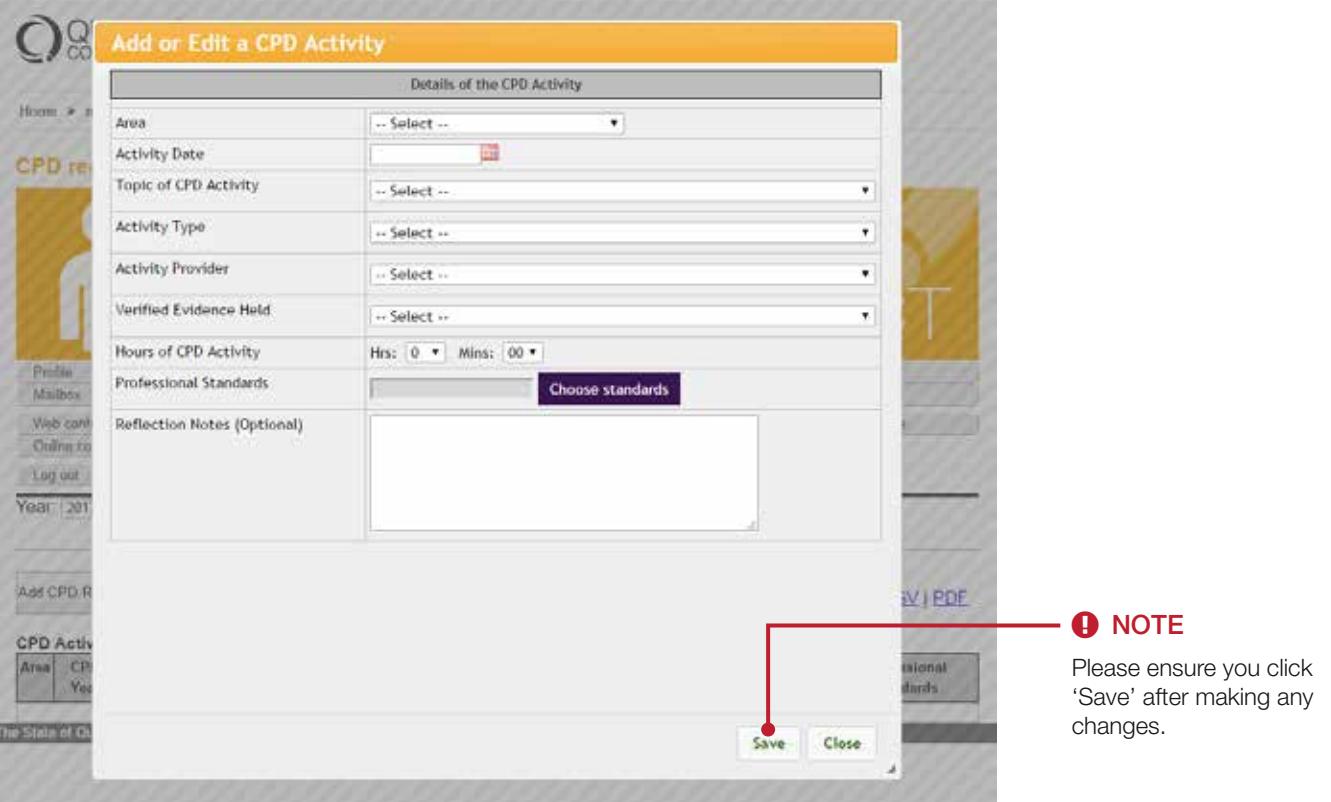

Figure 4 : 'Add or Edit a CPD Activity' dialog window

# COMPLETE DETAILS OF CPD ACTIVITY

- **O** Enter details for the 'Area', 'Topic', 'Activity Type', 'Activity Provider' and 'Verified Evidence Held' fields from the drop-down menus (Note: If required, select 'Other' in the drop-down menu to enter your own description).
- Select the Hours and Mins from the drop-down menu (Note: Meal or refreshment breaks are not CPD).
- **O** Click Choose Standards A dialog window with the Standards will appear (Figure 5).
- **O** Tick as many checkboxes as are applicable and when you are finished click 'Save'. The selected Standards will be listed in your form.
- **O** Please ensure you click 'Save' before you close the entry.

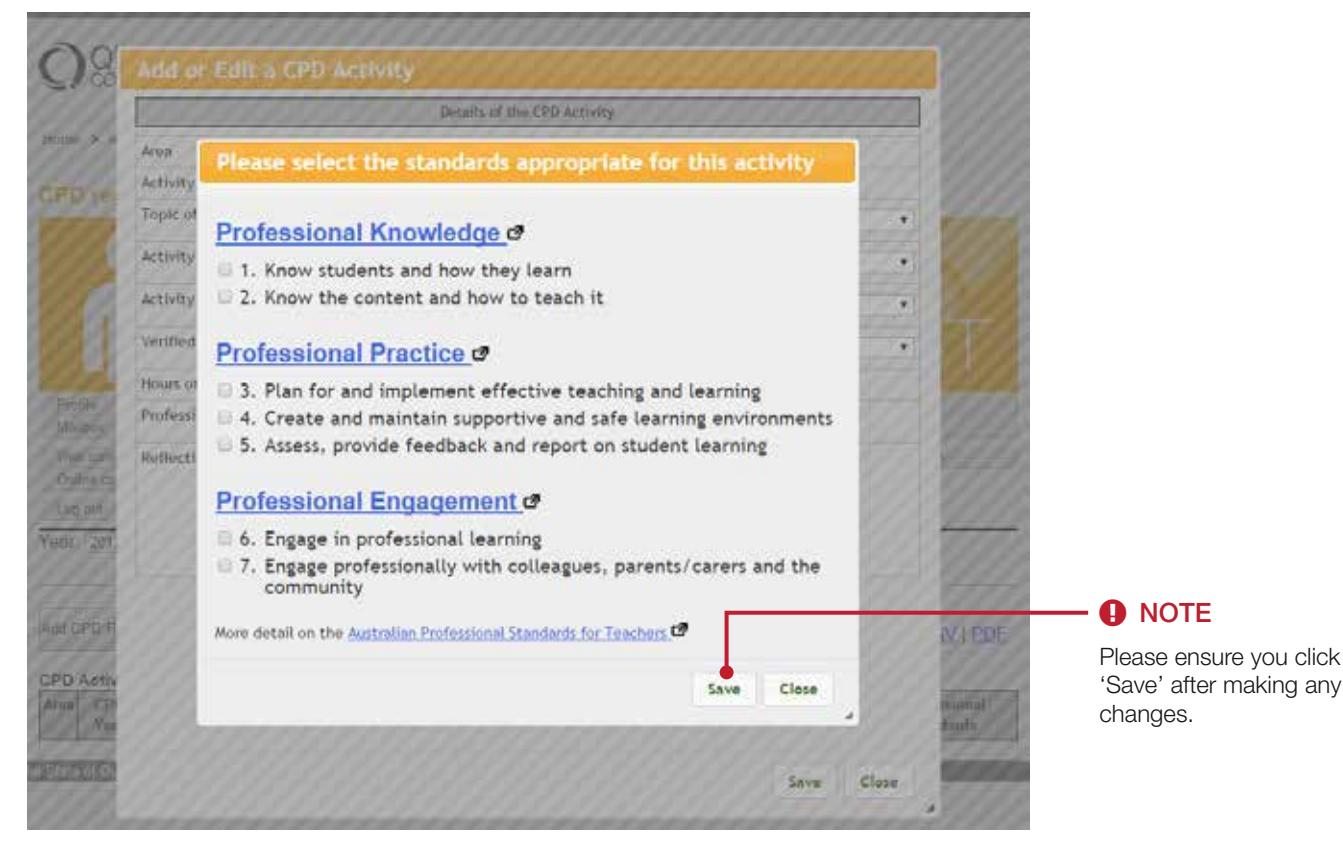

Figure 5 : Standards dialog window

## 5 UPDATE TEACHING HOURS

Select the relevant year from the drop-down menu and then click 'edit my teaching hours' (Figure 6).

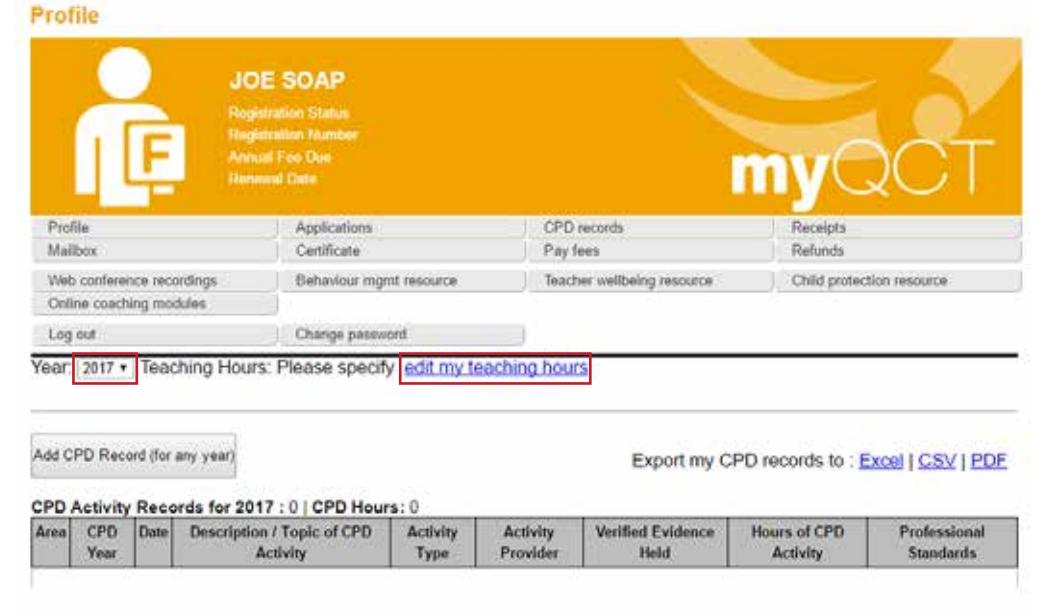

Figure 6 : CPD records table

- **•** In the dialog window (My CPD Years), identify the year you wish to change and select **Edit** (Figure 7).
- **O** Record your teaching hours for that year by selecting either 'Full time', entering your teaching hours for that year, or selecting 'Not teaching'. Save your entry. (Note: If you are working as a part-time, contract or supply teacher, one day is equal to 5 hours).
- **O** When you have recorded your hours for each year close the 'My CPD Years' dialog window.

| Home > myQCT > CPD records                            |                     |                         |       |                                                                 |       |                           |
|-------------------------------------------------------|---------------------|-------------------------|-------|-----------------------------------------------------------------|-------|---------------------------|
| <b>CPD</b> records                                    | <b>My CPD Years</b> |                         |       |                                                                 |       |                           |
|                                                       | Year                | No of Records CPD Hours |       | <b>Teaching Hours</b>                                           |       |                           |
|                                                       | 2017                | G                       | σ     | Please specify D'                                               |       |                           |
|                                                       | 2016                | 7                       | 20.75 | Please specify D'                                               |       |                           |
|                                                       | 2015                |                         | 9     | Please specify E                                                |       |                           |
|                                                       | 2014                |                         | 33    | Please specify D <sup>o</sup>                                   |       |                           |
|                                                       | 2013                |                         | 4     | Please specify E tan                                            |       |                           |
| Profile                                               | 2012                |                         |       | Please specify D'un                                             |       | Receipts                  |
| Malbox                                                | 1900                | $\mathbf{2}$            | 7.5   | Please specify Do                                               |       | Rahinds                   |
| Vieb conference recordings<br>Online coaching modules |                     |                         |       | To add a year to this list, record a CPD activity for that year |       | Child protection resource |
| Log out                                               |                     |                         |       |                                                                 | Close |                           |
| Year: 2016 . Teaching H                               |                     |                         |       |                                                                 |       |                           |

Figure 7 : 'My CPD Years' dialog window

The details you entered will now be displayed as part of your CPD activities. Each new entry is automatically added to your log of activities for the year and the progressive total of activities and hours is shown at the top of the entry list.

Use 'Edit', 'Copy' or 'Delete' to change details if required.

## 6 CPD AUDIT

Teachers selected for a CPD audit will see a set of instructions at the top of their CPD records table (Figure 8). The CPD audit covers a 12 month period and can take place anytime within a teacher's five year registration period.

In order to submit records for a CPD audit:

- $\bullet$  Enter your CPD records covering the audit period (steps  $1 4$ )
- **O** Fill in your teaching hours by clicking on the "edit my teaching hours" link (refer to step 5).
- Preview and 'print' or 'save' your audit submission by clicking on the 'preview/print' link **O** Click the 'submit' button
- **O** Tick the confirmation checkbox and click 'submit' (Figure 9).

The QCT will advise you by email and letter if you have been selected for audit and will notify you of the audit outcome.

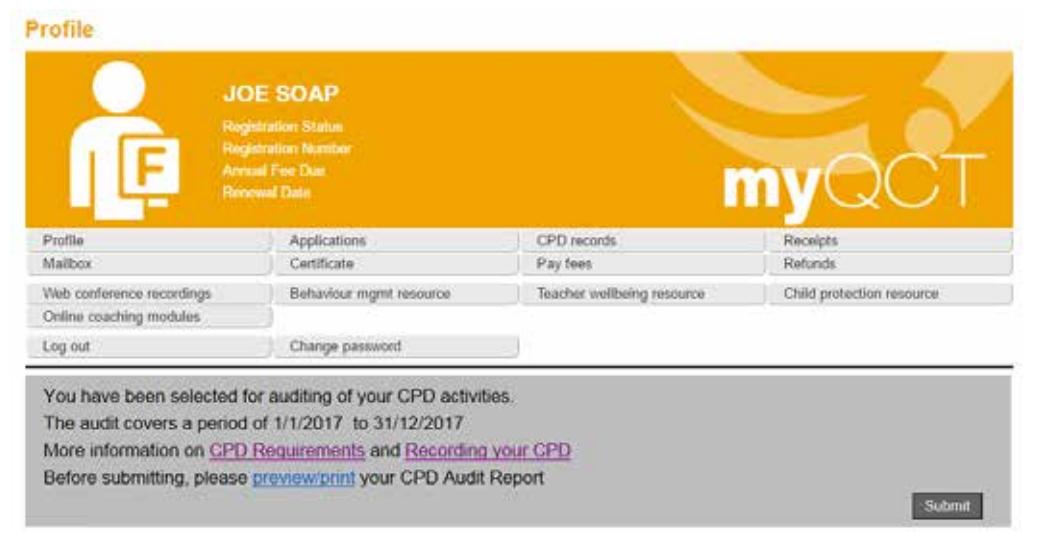

Figure 8 : CPD records table with audit instructions

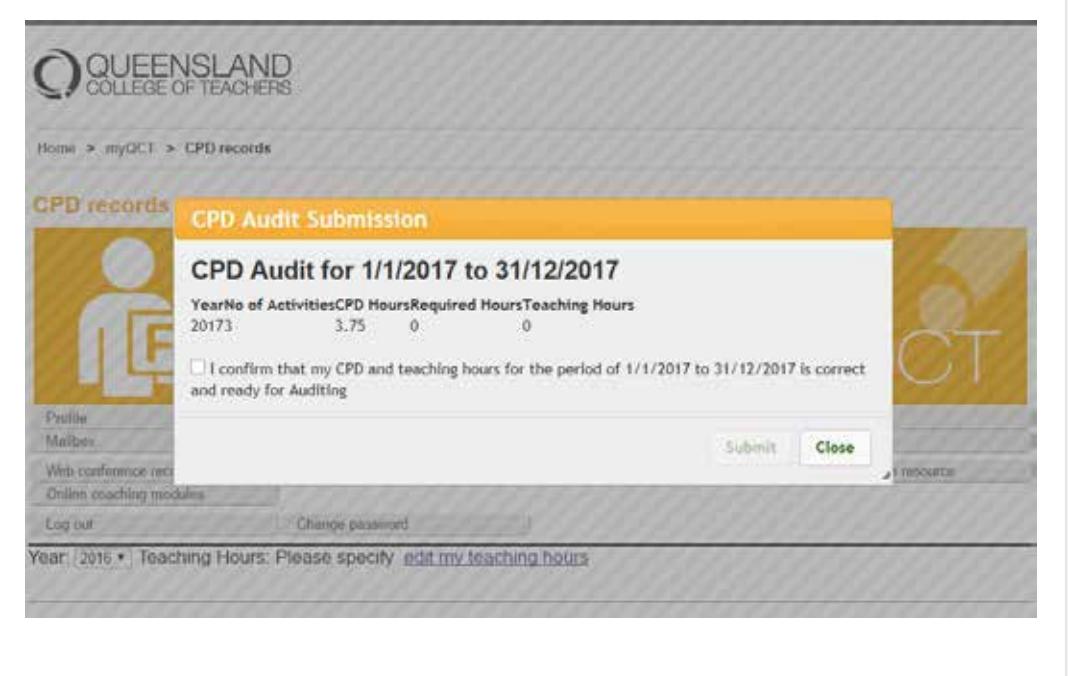

07 3377 4777

or call 1300 720 944

Figure 9 : CPD Audit confirmation checkbox

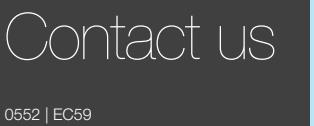

GPO Box 702 Brisbane Qld 4001 Australia

Email: enquiries@qct.edu.au

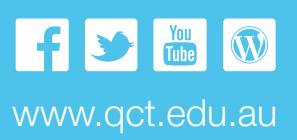